## **stridexx Adding Members to Your Team**

**6**

## Logging In

To add members to your team, you'll need to sign in using the login info provided in an email at the end of your initial registration. Your username and password will be at the bottom of the email with the subject "[Your Name], Thank you for registering!"

If you've lost the email, you can contact your event administrator and recover your username and password using the contact info at the bottom of your event website.

To log in, click "Log In," the rightmost item on the menu bar **1** . Enter your username and password **2** and click Log In **3** or hit Enter.

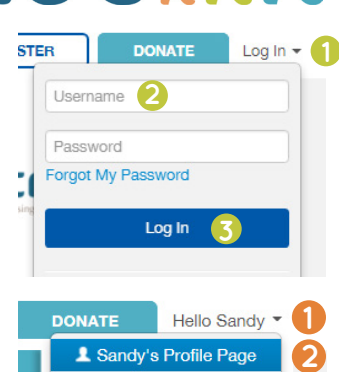

Logout

## Your Dashboard

Your dashboard is displayed when you sign in. If you've navigated away, you can pull up your dashboard by clicking the Hello tab **1** , then the Profile Page option **2** .

To add team members, click Register New Team Member **3** .

You will be redirected to Step 2 of registration: Account Info **4** Ent registration info for the first perse want to add to your team **5**, ag waiver **6**, and hit the blue "Continue button **7** .

\*Note: you can use your email ad again with a different name.

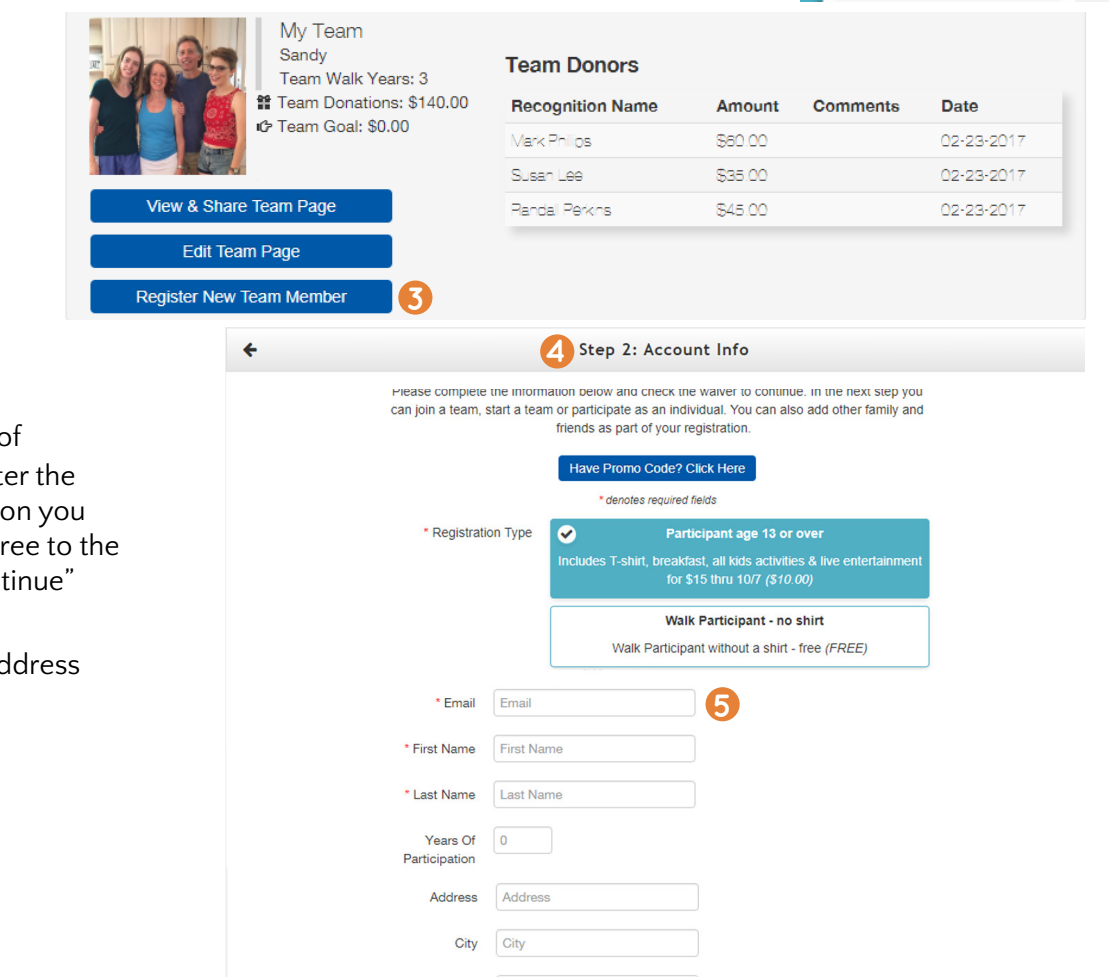

Country United States

**Phone Numbe** 

No Shirt

Yes

State Phone

Numbe **Shirt Size** 

\* Are you over

18 years old?

legitimate accounts and promotions of this event.

lagree to these conditions

 $\mathbf{v}$  Zip

I hereby waive all claims against the Stride, sponsors, vendors, volunteers and any personnel for any injury that I or my family member might suffer from this event. I attest that I and my family members are physically fit and prepared for this event. I grant full permission for organizers to use photographs, videos and quotations of me and my family member in

Continue

**7**

## *Please note:*

*The option "Join an Existing Team" and team name will already be selected.*

Fill out the "Relationship" and "How did you hear about us?" boxes **8** .

From this page you can add more team members who are paying with the same credit card with the green "Add Another Registrant" button **9** . When finished adding team members, select the blue "Continue to Cart" **10** button to check out.

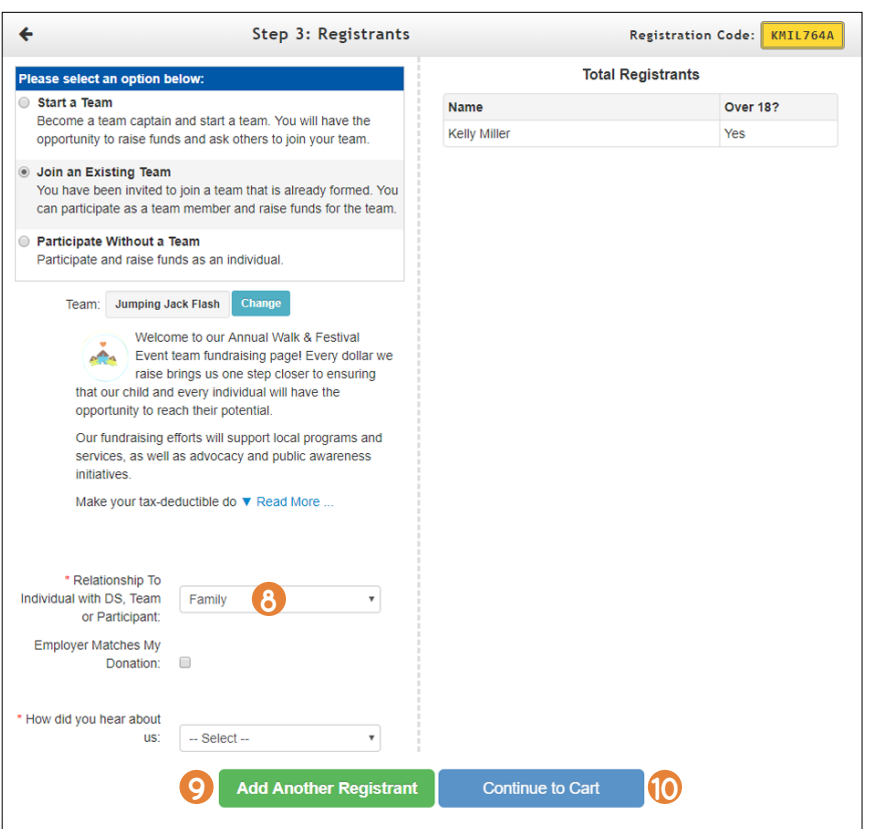

Complete the "Billing Information" **11** form. If your event has a processing fee, choose whether or not to cover it **12**. Click "Finalize Registration" **13**.

*For additional support, go to Technical Support under the Help tab.*

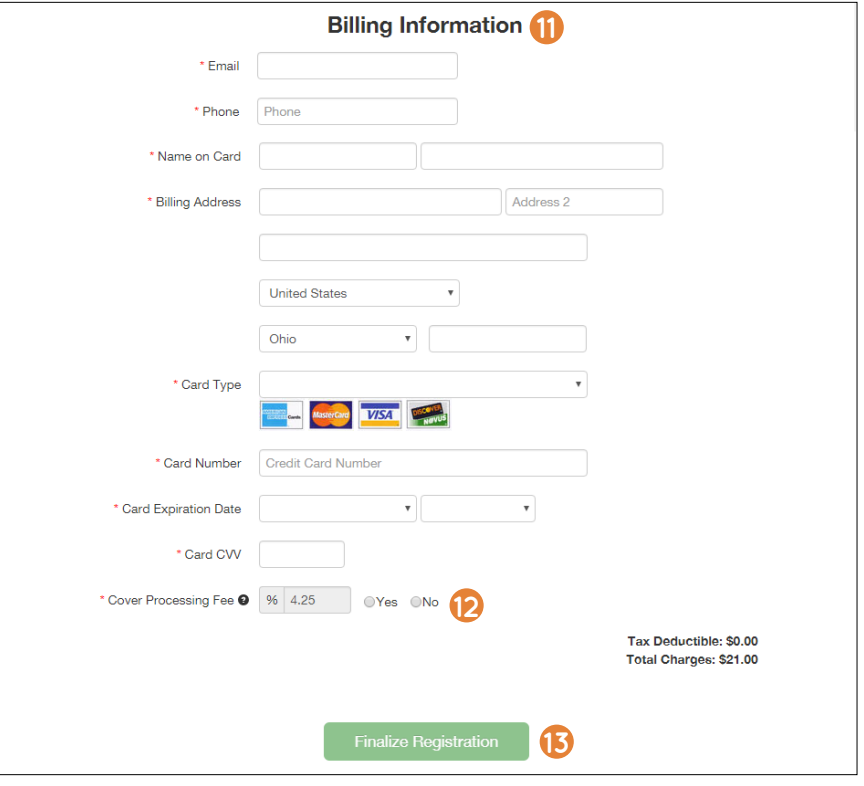